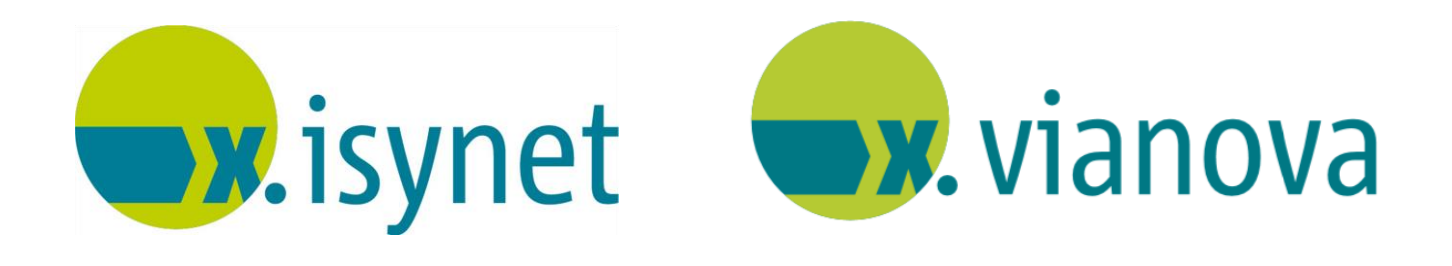

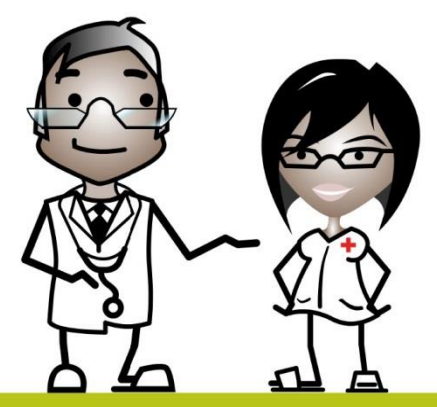

# **Privatabrechnung Anleitung**

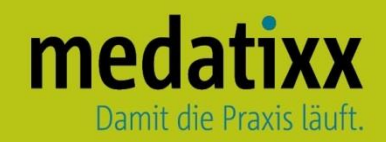

Stand: 04/2021 © Produkt der medatixx GmbH & Co. KG

Alle Werke der medatixx GmbH & Co. KG einschließlich ihrer Teile sind urheberrechtlich geschützt. Jede Verwertung außerhalb der Grenzen des Urheberrechtsgesetzes ist ohne Zustimmung der medatixx GmbH & Co. KG oder deren Rechtsnachfolger unzulässig und strafbar.

Microsoft und Windows sind eingetragene Warenzeichen der Microsoft Corporation. Zudem sind alle verwendeten Produktnamen und Warenzeichen Eigentum ihrer jeweiligen Besitzer.

## medatixx

### **Inhaltsverzeichnis**

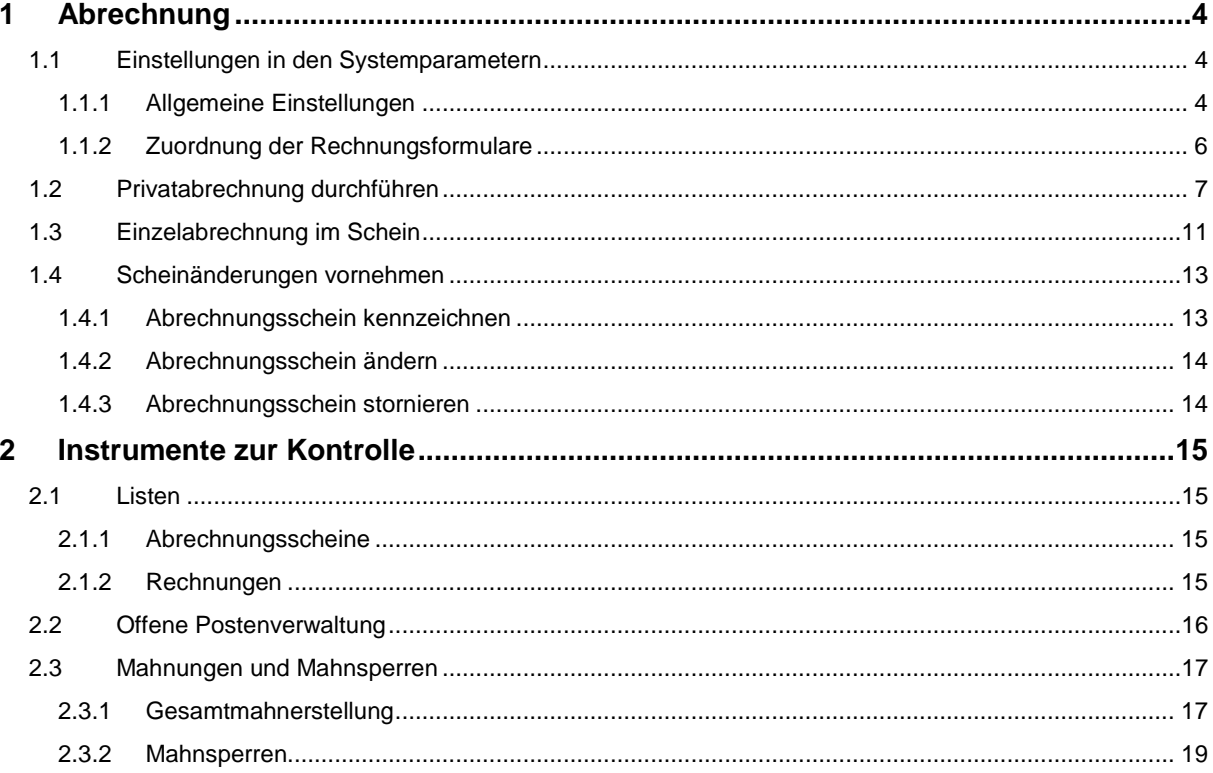

#### <span id="page-3-0"></span>**1 Abrechnung**

#### <span id="page-3-1"></span>**1.1 Einstellungen in den Systemparametern**

#### <span id="page-3-2"></span>**1.1.1 Allgemeine Einstellungen**

#### Öffnen Sie die **Systemparameter** der **Privatabrechnung**

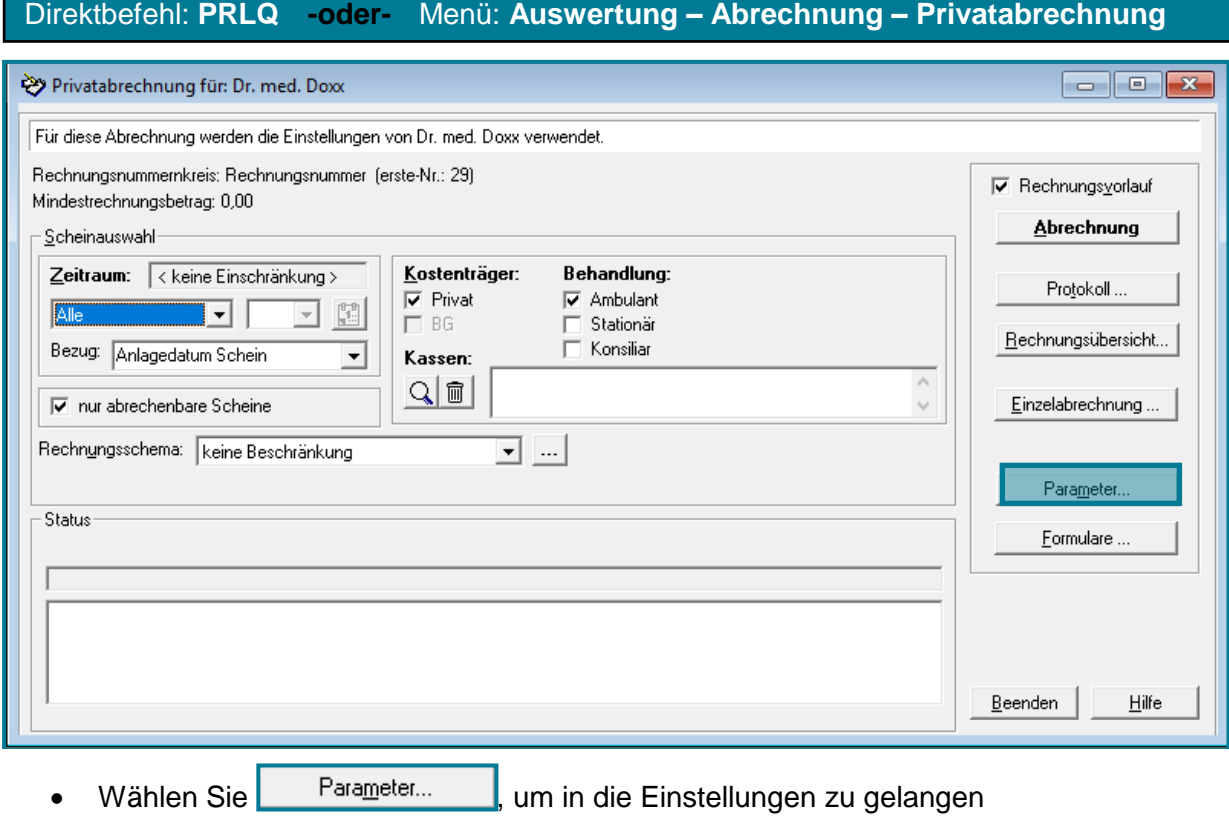

### medatixx

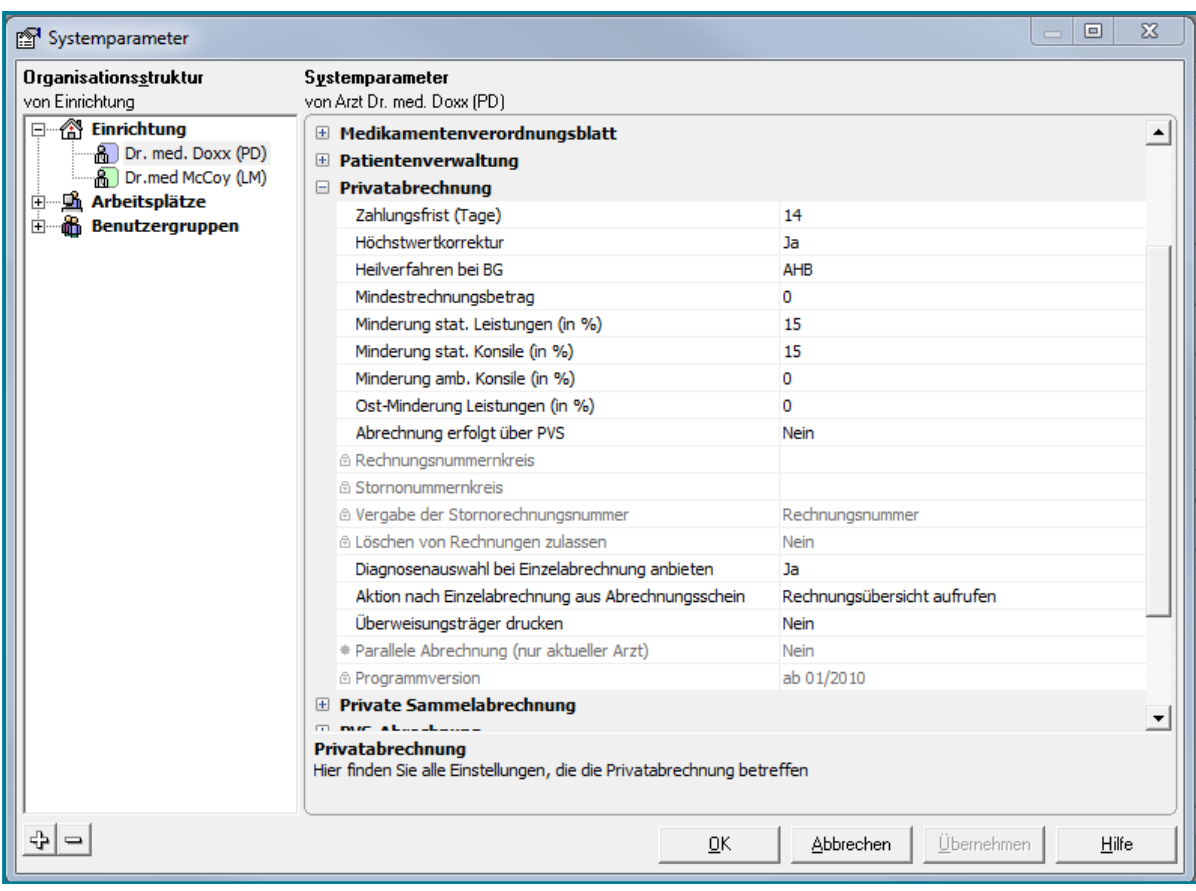

- Korrigieren Sie bei Bedarf die Einstellungen
- Speichern Sie Ihre Angaben mit **<OK>**

#### <span id="page-5-0"></span>**1.1.2 Zuordnung der Rechnungsformulare**

#### Öffnen Sie die **Systemparameter** der **Privatabrechnung**

#### Direktbefehl: **PRLQ -oder-** Menü: **Auswertung – Abrechnung – Privatabrechnung**

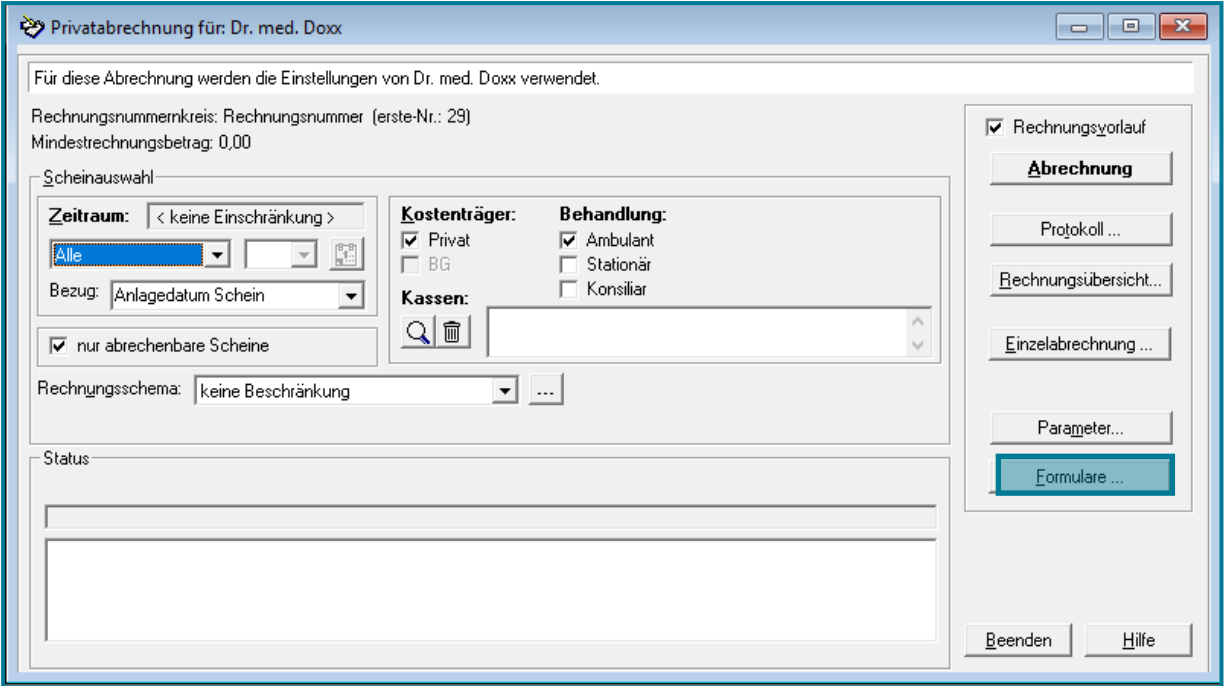

#### • Wählen Sie **Formulare ...** Jum in die Einstellungen zu gelangen

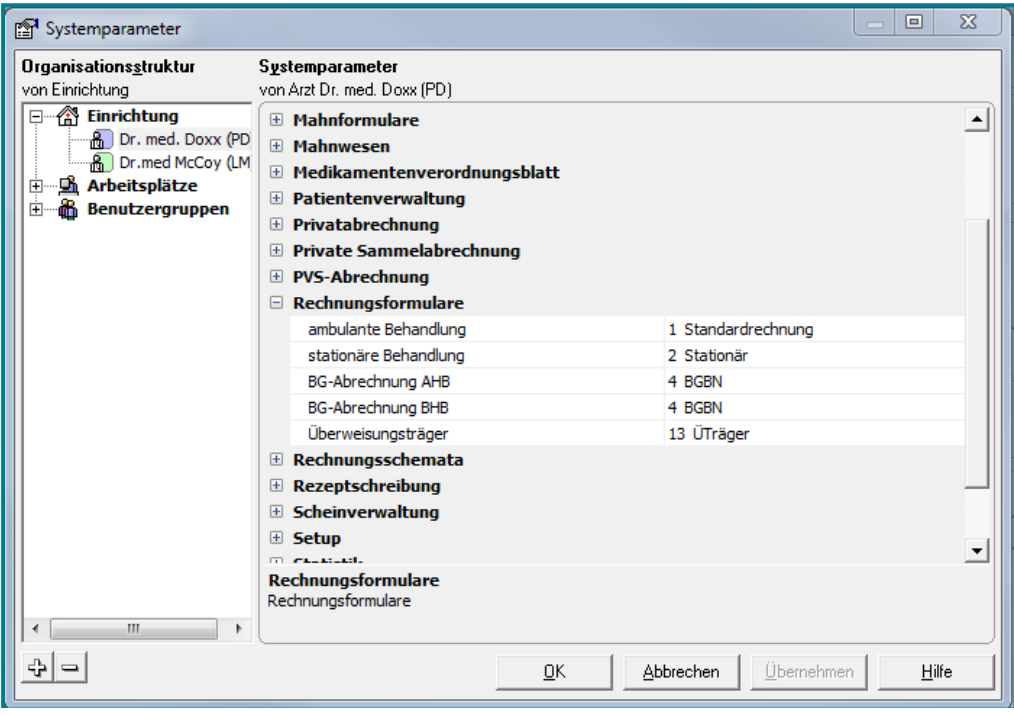

- Korrigieren Sie bei Bedarf die Einstellungen
- Speichern Sie Ihre Änderungen mit **<OK>**

#### <span id="page-6-0"></span>**1.2 Privatabrechnung durchführen**

#### **(1)** Öffnen Sie die **Privatabrechnung**

#### Direktbefehl: **PRLQ -oder-** Menü: **Auswertung – Abrechnung – Privatabrechnung**

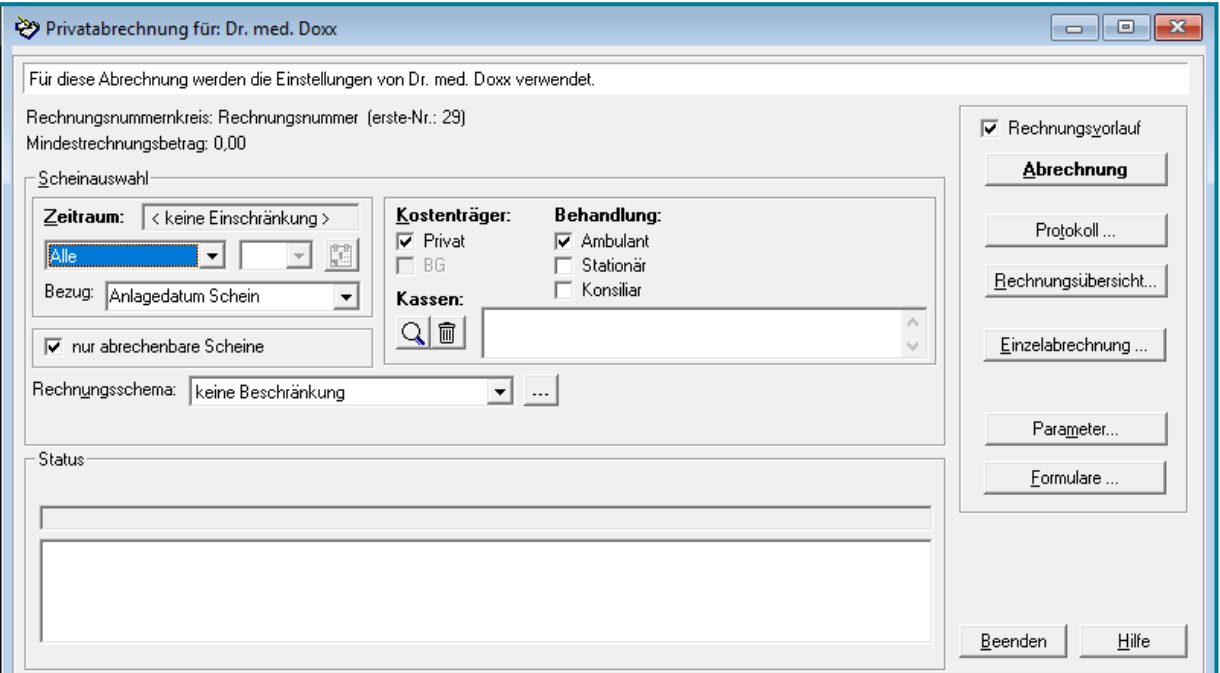

- Wählen Sie den gewünschten Zeitraum, den Bezug, den Kostenträger und die Behandlung aus
- Setzen Sie einen Haken bei  $\overline{|\mathbf{v}|}$  Rechnungsvorlauf, da so die Möglichkeit für Korrekturen besteht

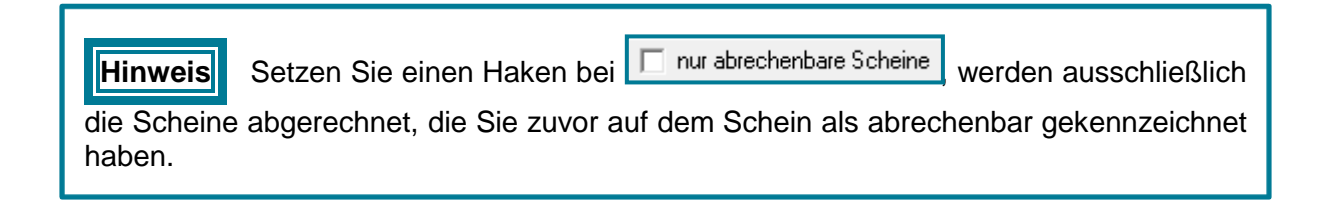

#### **(2)** Machen Sie die **Abrechnung** im **Vorlauf**

Nutzen Sie die Schaltfläche

Abrechnung

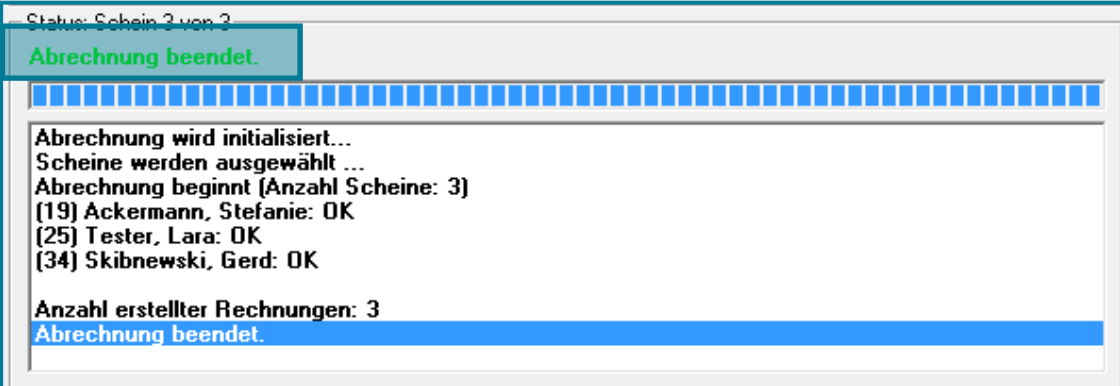

Ist **Abrechnung beendet grün**, wurden keine Fehler gefunden.

Ist **Abrechnung beendet orange**, sind Warnungen vorhanden, die behoben werden sollten. Ist **Abrechnung beendet rot**, sind Fehler vorhanden, die behoben werden sollten.

**Hinweis** Eine Abrechnung mit Warnungen und/oder Fehlern ist möglich, jedoch nicht empfehlenswert.

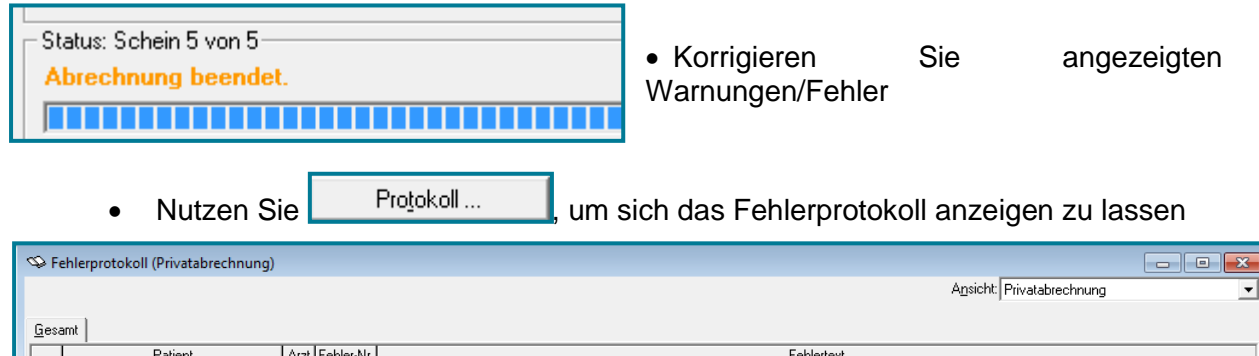

- Machen Sie einen Doppelklick auf den Eintrag Sie verzweigen automatisch in den Schein.
- Korrigieren Sie den Fehler im Schein

40) Grun, Valentine

- Schließen Sie den Schein und das Fehlerprotokoll mit **<OK>**
	- Abrechnung Nutzen Sie erneut
- Wiederholen Sie diesen Vorgang so lange, bis alle eklatanten Fehler beseitigt sind

**Hinweis** Alte Fehlerprotokolle werden mit jedem neuem Abrechnungslauf überschrieben.

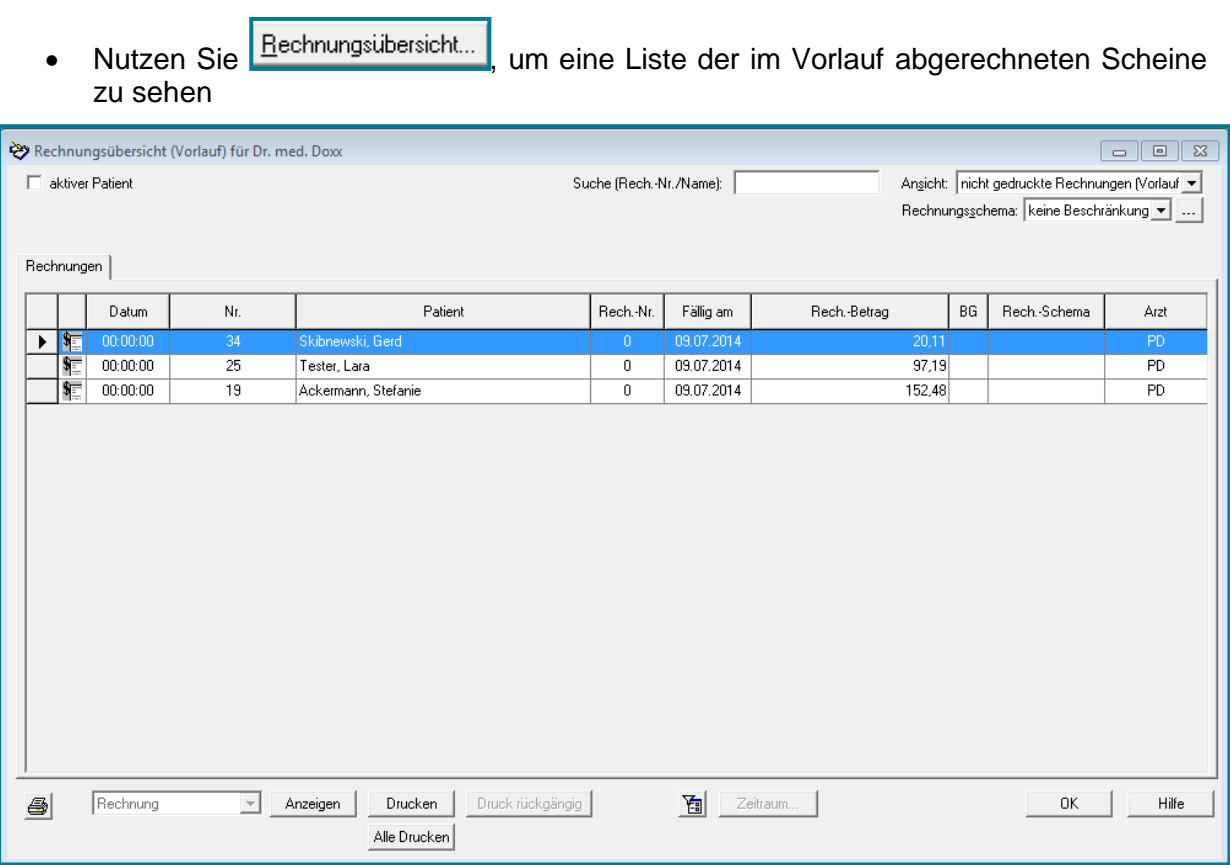

#### **(3)** Machen Sie die **Abrechnung** im **Echtlauf**

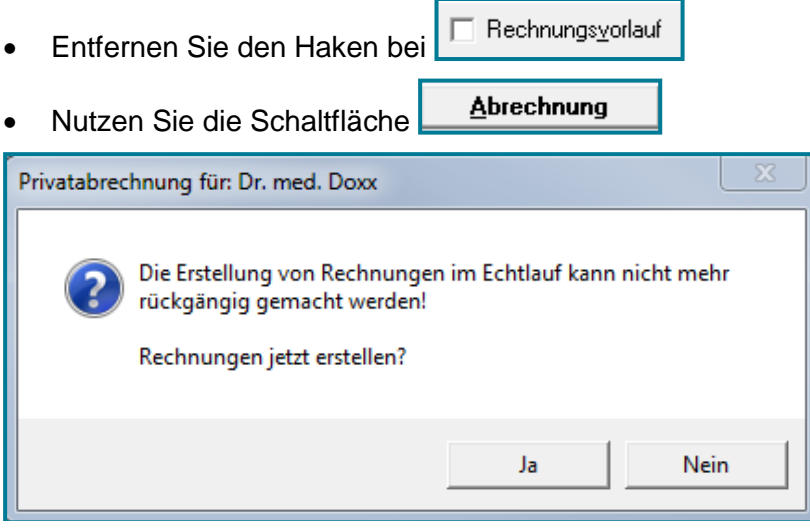

Sie werden noch mal gefragt, ob Sie einen **Echtlauf** vornehmen möchten.

Bestätigen Sie mit **<Ja>**

**Achtung** Machen Sie die Echtabrechnung nur, wenn alle Fehler behoben sind.

Führen Sie nun die gleichen Schritte wie im Vorlauf aus

medatixx

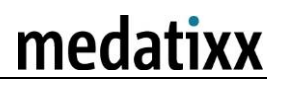

#### **(4)** Drucken Sie alle **Rechnungen**

• Nutzen Sie Bechnungsübersicht...

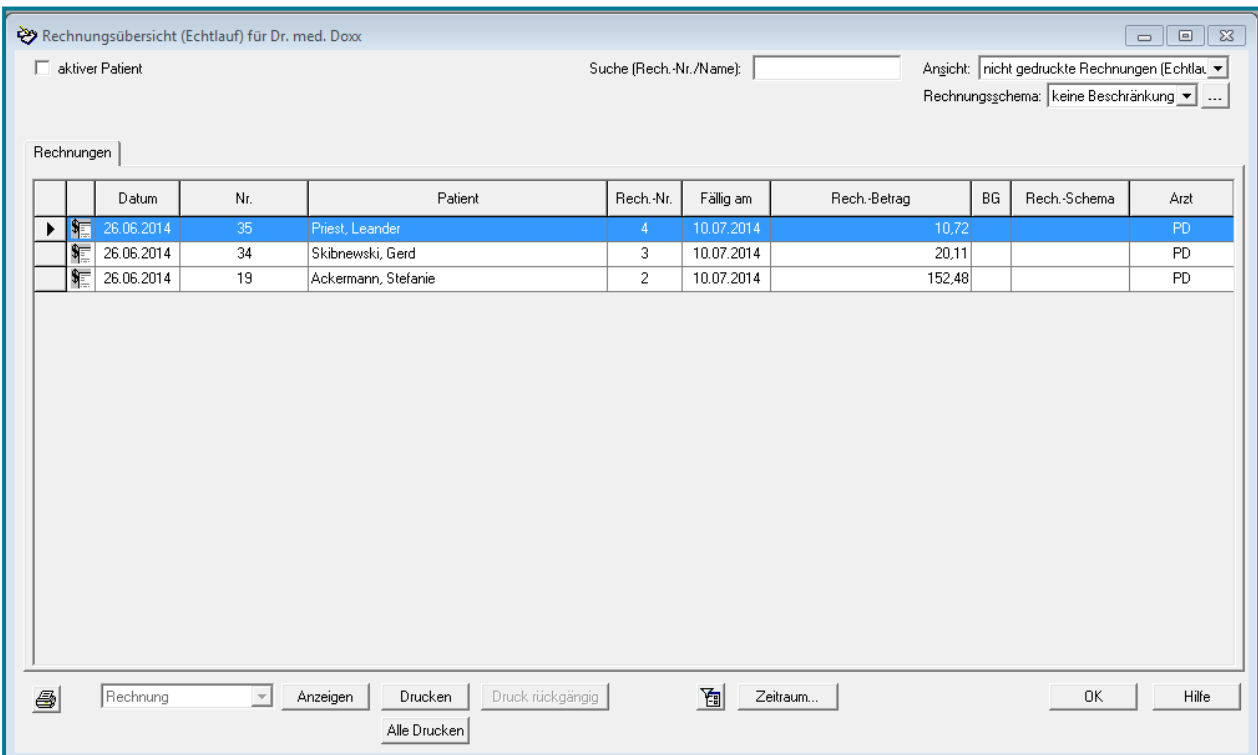

 Beschränken Sie wenn gewünscht oben rechts die **Ansicht** und/oder das **Rechnungsschema**

#### **Ansicht**: **Rechnungsschema**:

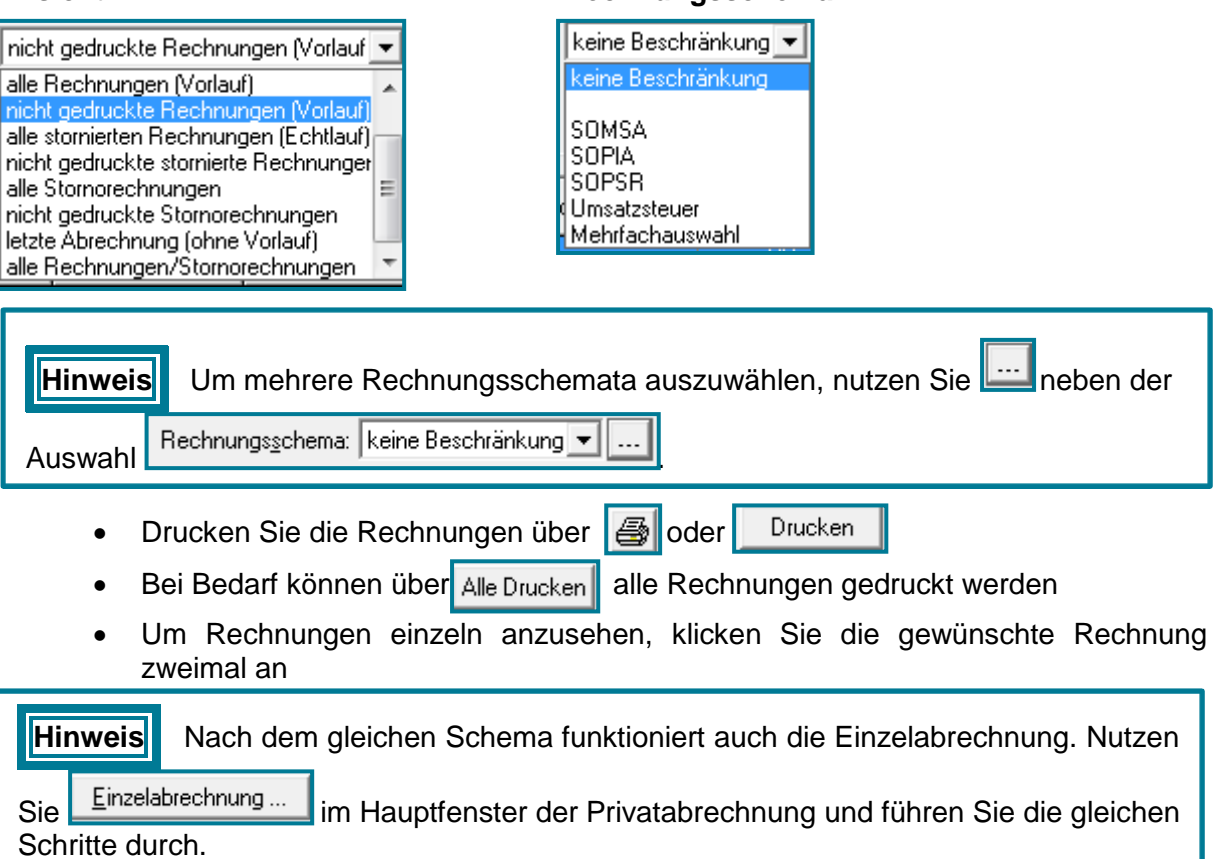

#### <span id="page-10-0"></span>**1.3 Einzelabrechnung im Schein**

- **(1)** Rufen Sie den gewünschten Patienten auf
- **(2)** Wählen Sie den Abrechnungsschein, der abgerechnet werden soll

Direktbefehl: **AS -oder-** Symbol: **-oder-** Menü: **Patient - Abrechnungsschein**

**(3)** Wählen Sie oben rechts den **Befehl: 4 Prüflauf Schein** aus

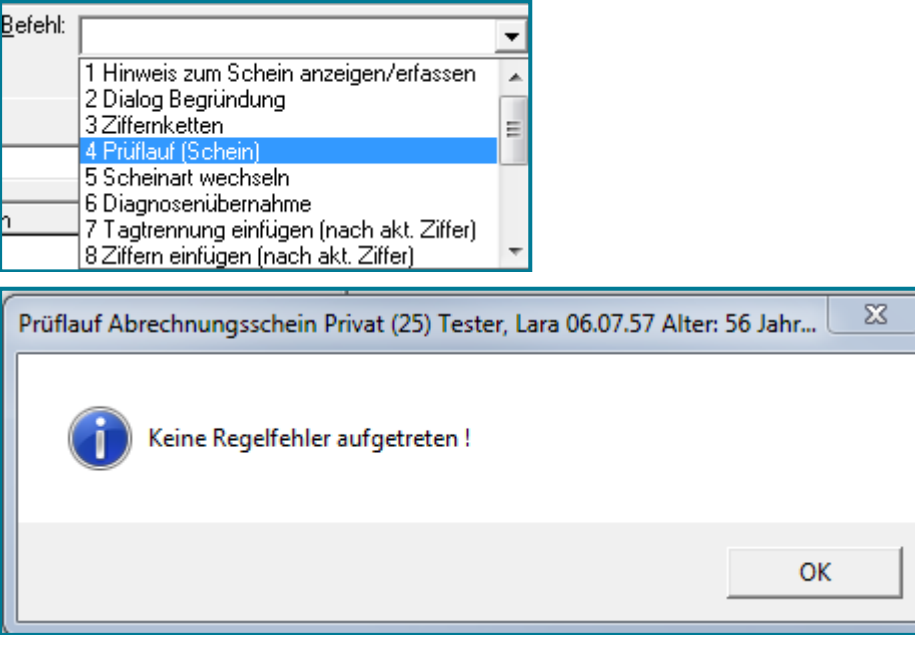

Bestätigen Sie mit **<OK>**

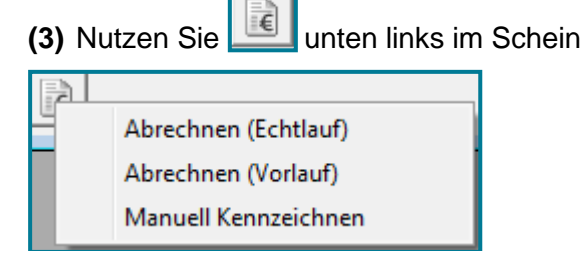

- Machen Sie erst einen **Vorlauf**
- Führen Sie dann die Abrechnung im **Echtlauf** durch

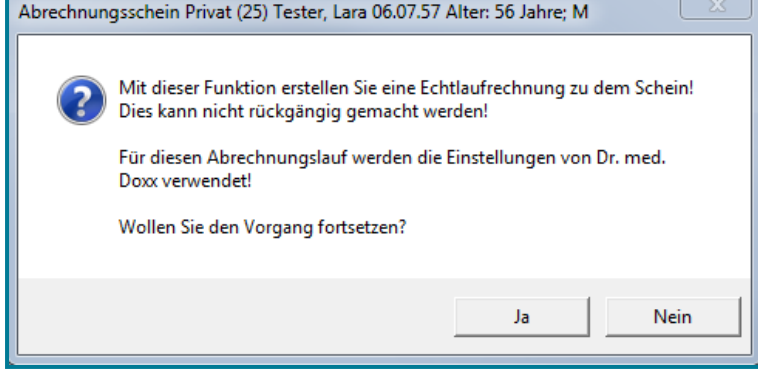

Bestätigen Sie mit **<Ja>**

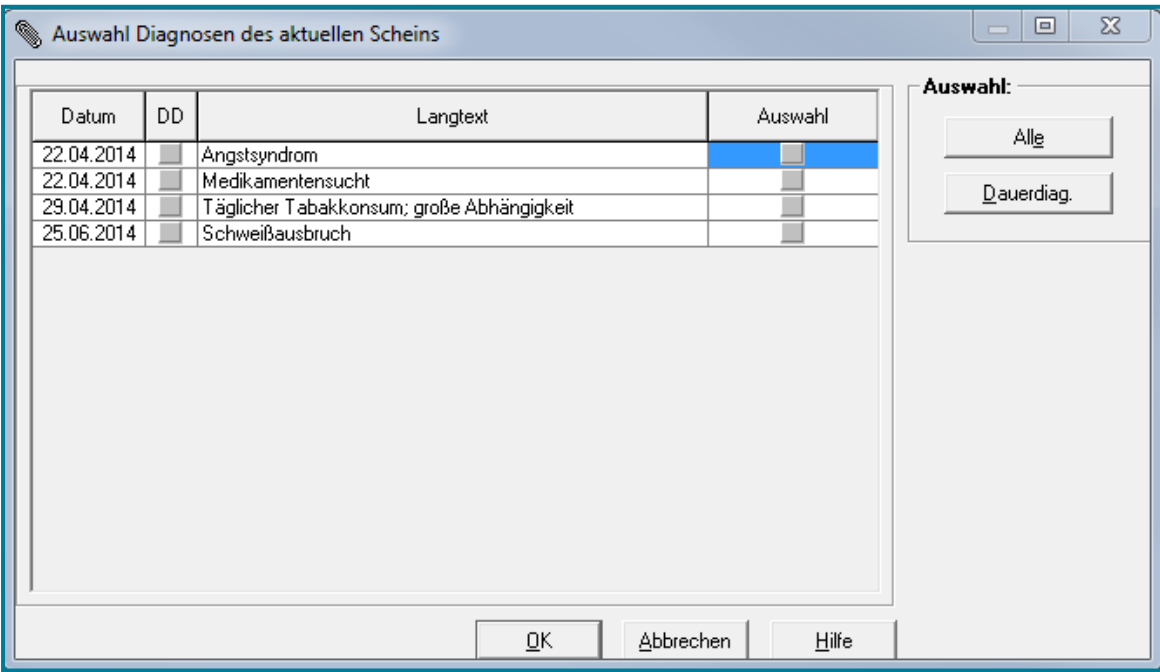

Sie haben die Möglichkeit Diagnosen mit Setzen des Häkchens auf die Rechnung zu übernehmen; müssen dies aber nicht tun, was sich bei sensiblen Diagnosen empfiehlt.

- Übernehmen Sie die gewünschten Diagnosen
- Bestätigen Sie mit **<OK>**

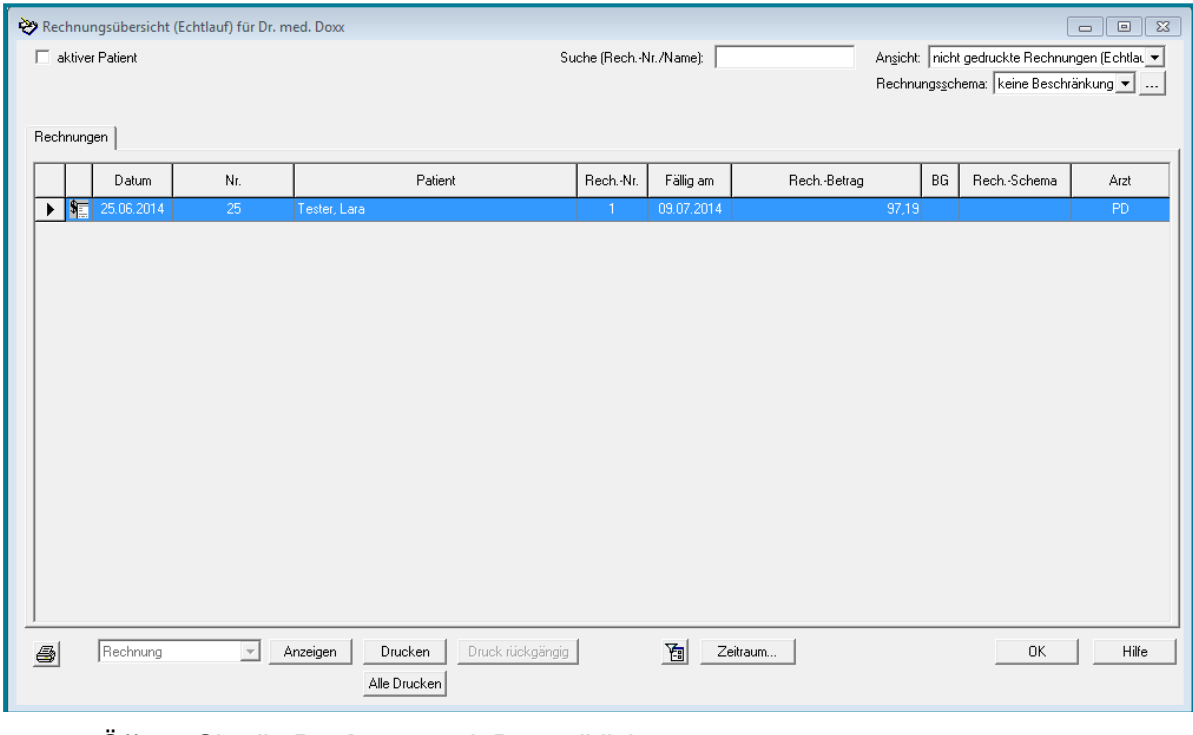

- Öffnen Sie die **Rechnung** mit Doppelklick
- Drucken Sie die Rechnung über

#### <span id="page-12-0"></span>**1.4 Scheinänderungen vornehmen**

#### <span id="page-12-1"></span>**1.4.1 Abrechnungsschein kennzeichnen**

Öffnen Sie den Abrechnungsschein des gewünschten Patienten

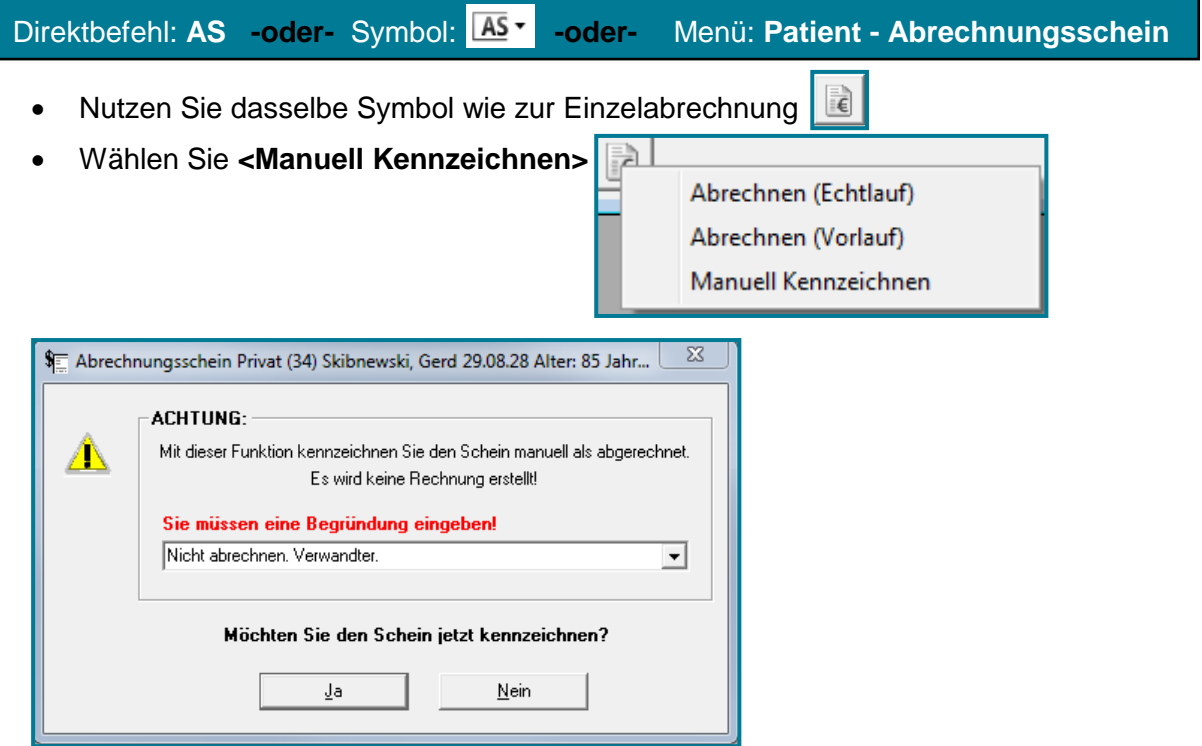

- Geben Sie eine Begründung ein
- Bestätigen Sie mit **<Ja>**

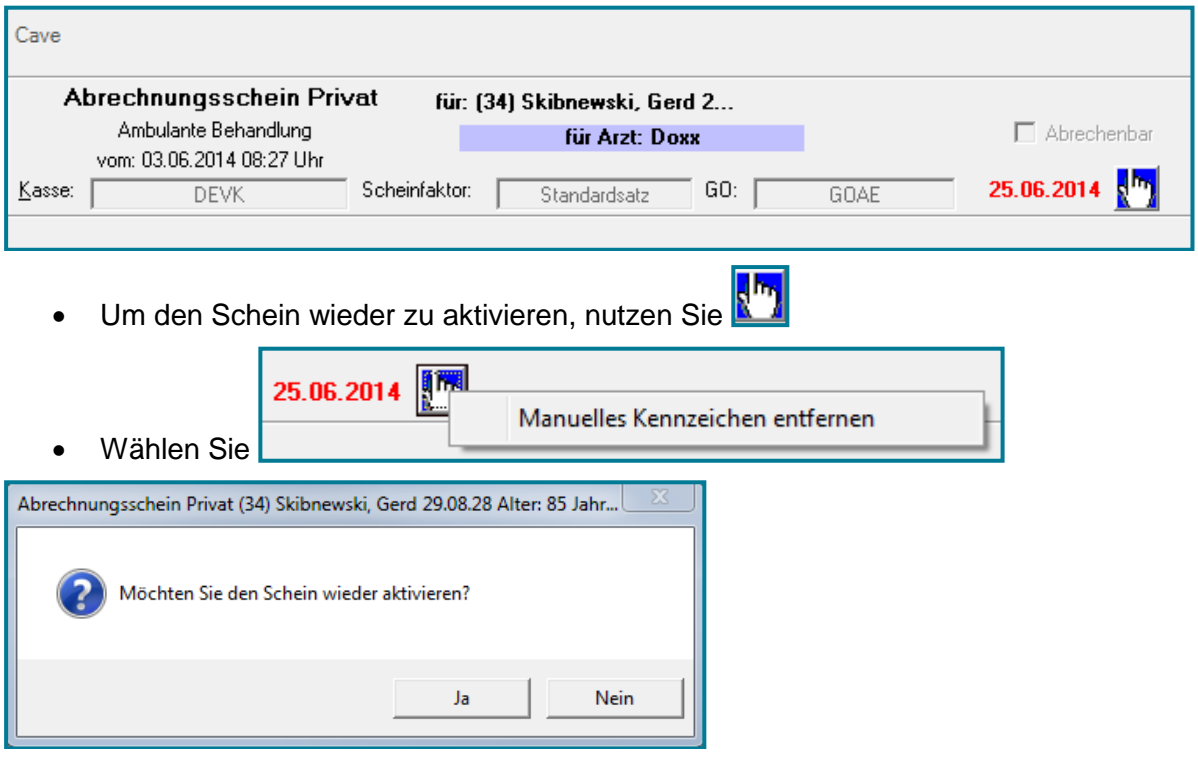

Bestätigen Sie mit **<Ja>**

#### <span id="page-13-0"></span>**1.4.2 Abrechnungsschein ändern**

- Wählen Sie den gewünschten Patienten
- Öffnen Sie die **Übersicht über die Abrechnungsscheine**

#### Direktbefehl: **ÜAS -oder-** Menü: **Patient – Übersicht Abrechnungsscheine**

- Wählen Sie das Register **Alle**
- Rufen Sie den Schein mit Doppelklick auf
- Wählen Sie oben rechts **Befehl: 16 Schein korrigieren**

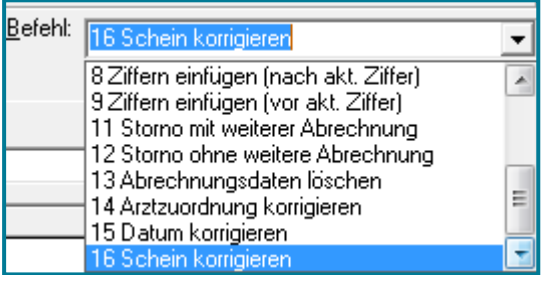

Führen Sie die gewünschten Änderungen durch

**Hinweis** Der Schein behält den Status abgerechnet auch nach der Korrektur.

#### <span id="page-13-1"></span>**1.4.3 Abrechnungsschein stornieren**

- Wählen Sie den gewünschten Patienten
- Öffnen Sie die **Übersicht über die Abrechnungsscheine**

Direktbefehl: **ÜAS -oder-** Menü: **Patient – Übersicht Abrechnungsscheine**

- Wählen Sie das Register **Alle**
- Rufen Sie den Schein mit Doppelklick auf
- Wählen Sie oben rechts **Befehl: 11 Storno mit weiterer Abrechnung**, wenn Sie den Schein danach **weiter bearbeiten** möchten
- Wählen Sie oben rechts **Befehl: 12 Storno ohne weitere Abrechnung**, wenn der Schein als **abgerechnet** gekennzeichnet bleiben soll

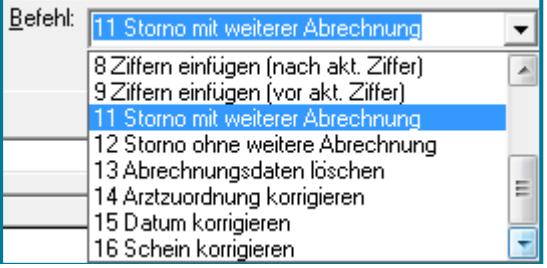

Führen Sie die gewünschten Änderungen durch

**Hinweis** In der Karteikarte wird automatisch der letzte Rechnungseintrag mit einer Nummer versehen. Die Stornierung trägt das heutige Datum.

#### <span id="page-14-0"></span>**2 Instrumente zur Kontrolle**

#### <span id="page-14-1"></span>**2.1 Listen**

#### <span id="page-14-2"></span>**2.1.1 Abrechnungsscheine**

Öffnen Sie die **Liste der Abrechnungsscheine**

Menü: **Auswertung – Listen - Abrechnungsscheine**

Bestimmen Sie den Inhalt des Feldes oben rechts über die **Ansicht**

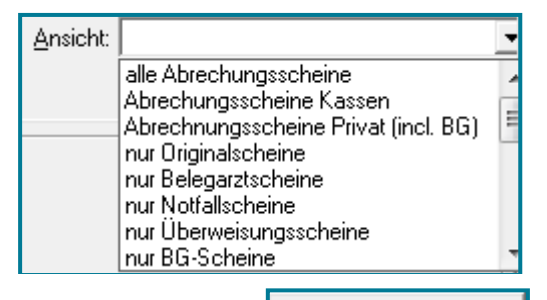

- Nutzen Sie Zeitraum beschränken... um Ihre Ansicht weiter einzuschränken
- Drucken Sie die Liste bei Bedarf über
- Schließen Sie die Liste mit **<OK>**

#### <span id="page-14-3"></span>**2.1.2 Rechnungen**

Öffnen Sie die **Liste der Rechnungen**

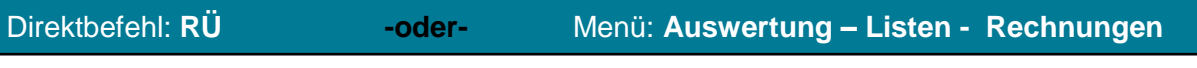

 Bestimmen Sie den Inhalt des Feldes über die **Ansicht** und/oder das **Rechnungsschema**

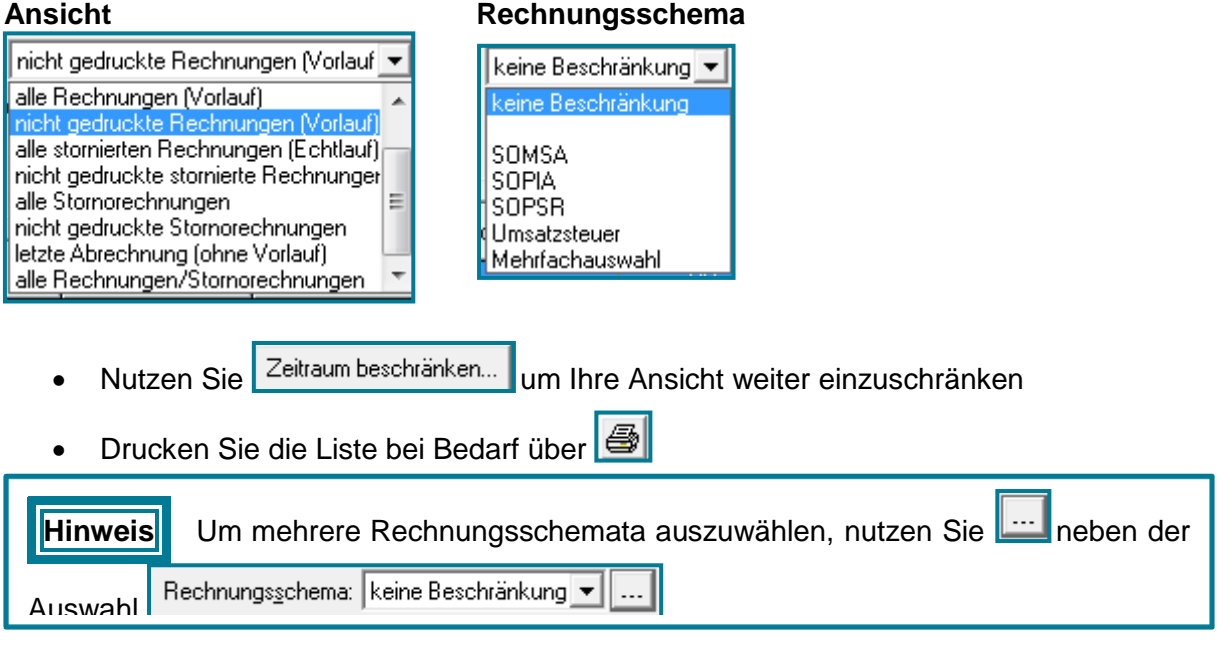

#### <span id="page-15-0"></span>**2.2 Offene Postenverwaltung**

Öffnen Sie die **Offene Postenverwaltung**

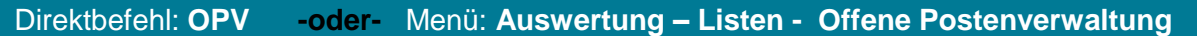

 Bestimmen Sie den Inhalt des Feldes über die **Ansicht** und/oder das **Rechnungsschema**

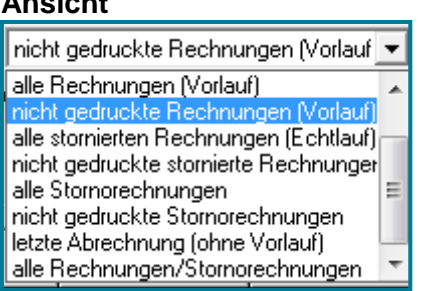

#### **Ansicht Rechnungsschema**

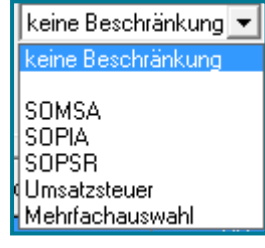

Am unteren Bildschirmrand wird die Summe der Rechnungsbeträge, der bisher bezahlten Beträge, der Restbeträge sowie der Mahngebühren für die aufgelisteten Rechnungen angezeigt.

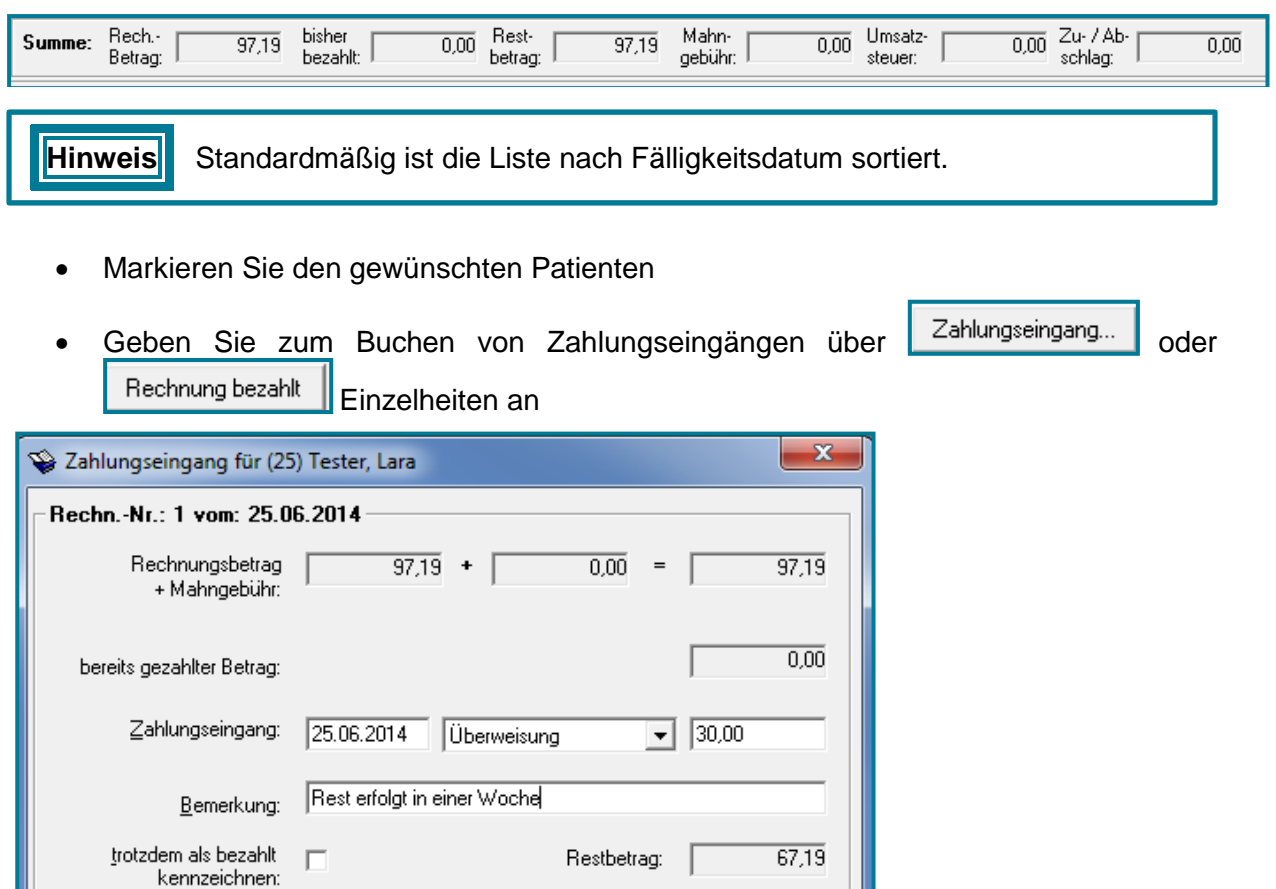

Geben Sie wenn gewünscht Bemerkungen an

 $QK$ 

**Hinweis** Die Buchung erscheint sofort in der Offenen Postenverwaltung.

Abbrechen

Hilfe

#### <span id="page-16-0"></span>**2.3 Mahnungen und Mahnsperren**

#### <span id="page-16-1"></span>**2.3.1 Gesamtmahnerstellung**

Öffnen Sie die **Privatmahnungen**

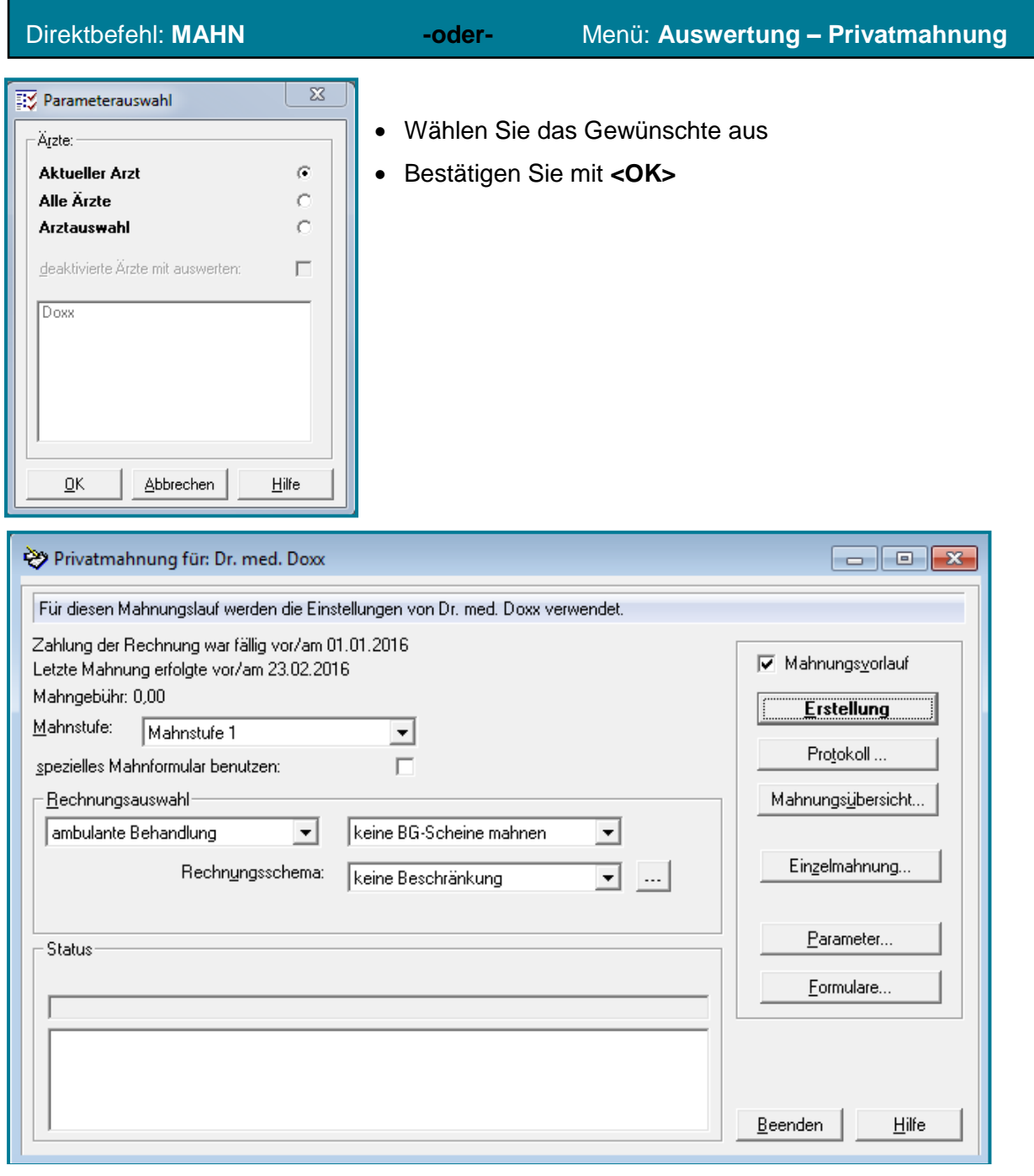

- Wählen Sie die **Mahnstufe**
- Bestimmen Sie die **Rechnungsauswahl**
- Entscheiden Sie, wie mit **BG-Scheinen** verfahren werden soll
- Achten Sie darauf, das Häkchen bei **V** Mahnungsvorlauf zu setzen

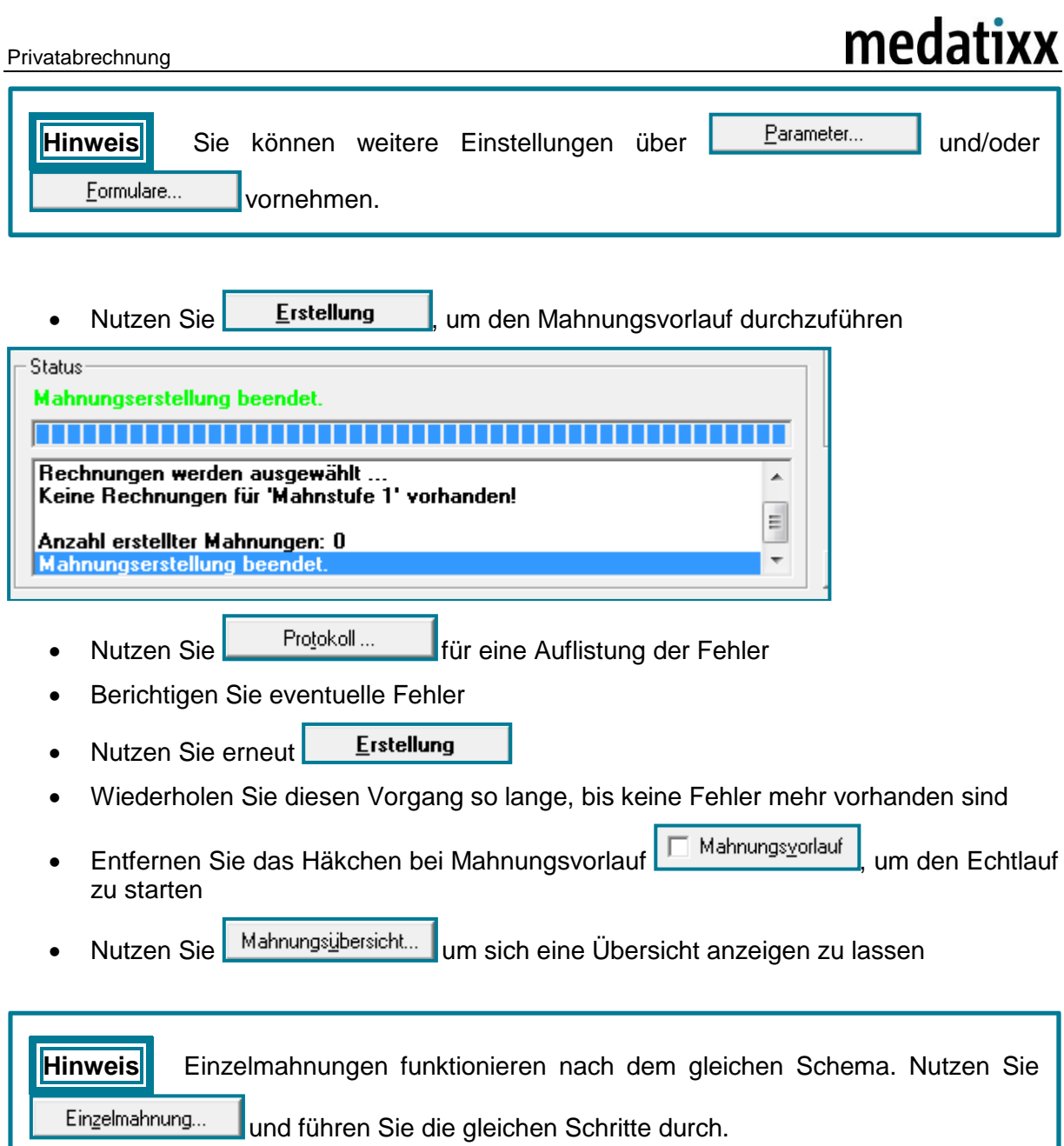

#### <span id="page-18-0"></span>**2.3.2 Mahnsperren**

Mahnsperren dienen dazu bestimmten Patienten bei künftigen Mahnungen außen vor zu lassen. Mahnsperren können sowohl im Patientenstamm als auch in der Offenen Postenverwaltung vorgenommen werden.

Öffnen Sie den Patientenstamm des gewünschten Patienten

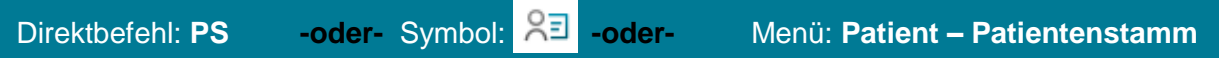

- Wechseln Sie in das Register **Erweitert**
- Setzen Sie im Bereich **Abrechnung** das Häkchen bei **Mahnsperre**

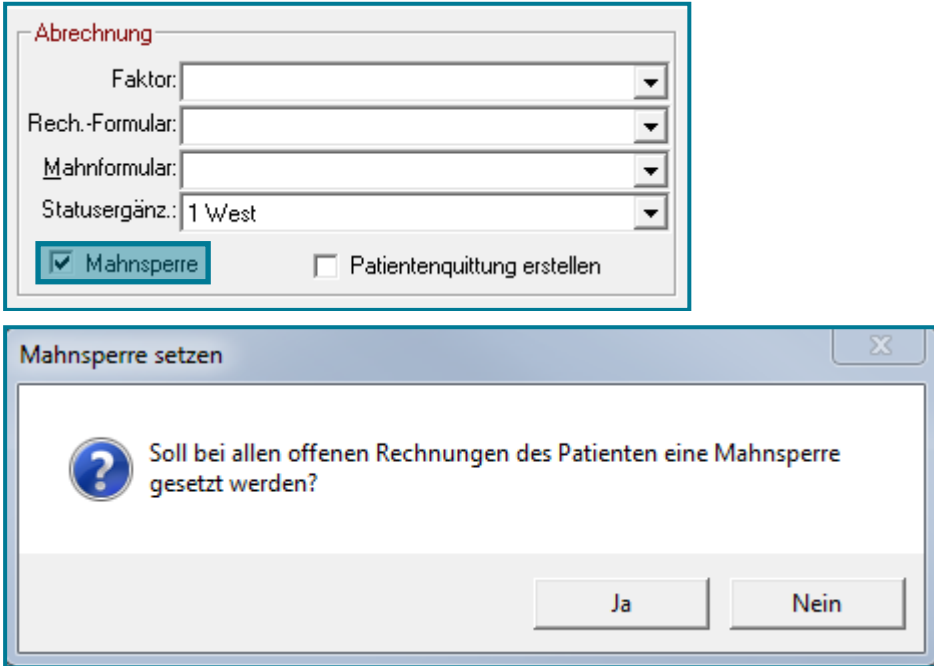

- Bestätigen Sie mit **<Ja>**, wenn für die offene Rechnungen des Pateinten keine Mahnungen mehr erstellt werden sollen
- Bestätigen Sie mit **<Nein>**, wenn zukünftige Rechnungen nicht mehr gemahnt werden sollen. Bestehende Rechnungen werden noch gemahnt.

#### **-oder-**

- Öffnen Sie die **Offene Postenverwaltung**
- 

Direktbefehl: **OPV -oder-** Menü: **Auswertung – Offene Postenverwaltung**

Bestehende Mahnsperren sehen Sie in der gleichnamigen Spalte.

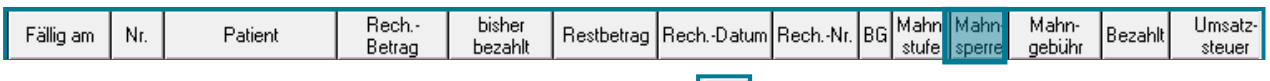

• Entfernen bzw. setzen Sie Mahnsperren über  $\mathbb K$  links unten